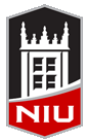

# *Blackboard Portfolios Quick Guide for UNIV 101 Students* **Faculty Development and Instructional Design Center**

## **Blackboard Portfolios**

Blackboard's Portfolio tool is designed to help you to maintain documentation of your education, samples of your work, and evidence of your skills, to tell a carefully crafted story to the world about who you are and what you can do. Portfolios contain an organized collection of artifacts (for example, assignments, photos, video) to tell that story.

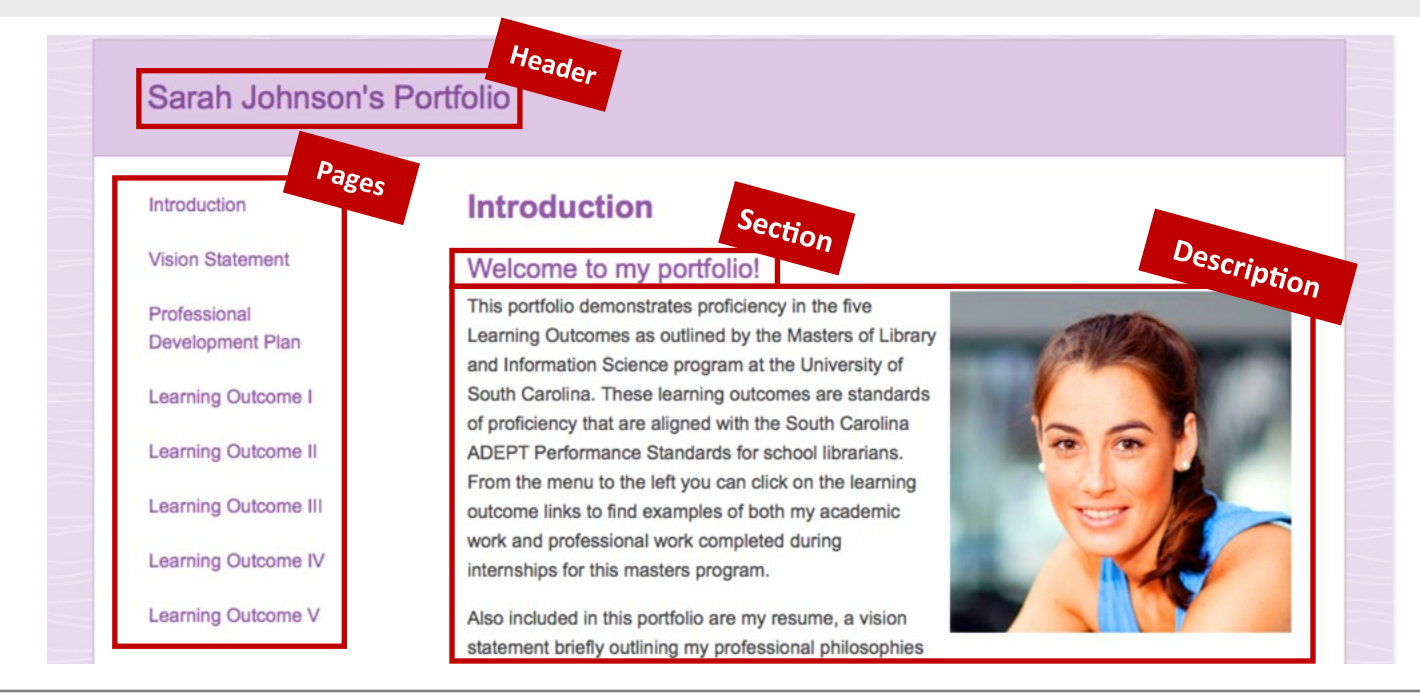

# **Accessing Portfolios in Blackboard**

- 1. Log into Blackboard at *webcourses.niu.edu*
- 2. Click the **Portfolios** link in the *Tools* list to the left

## **Creating a Portfolio**

- 1. From the *My Portfolios* page, click the **Create Portfolio** button
- 2. Type a *Title* in the **Title** text box
- 3. Click the **Select Portfolio Template** button
- 4. Select the **UNIV 101** template and click the **Submit**  button
- 5. Type a *Description* (optional)
- 6. Click the **Submit** button

# **Editing a Portfolio**

- 1. Access the *My Portfolios* page
- 2. Click the **Edit** link below the portfolio you want to edit

# **Structuring a Portfolio**

Portfolios are organized using **Pages** and **Sections**. Each Section includes a **Description** and one or more **Artifacts**. Instructions for creating these are on the next page.

#### **Page**

Creates a link on the portfolio menu; usually represents major sections, skills, or milestones in your portfolio. Every portfolio must have at least one Page.

#### **Section**

Creates a heading within a Page; usually represents individual accomplishments, projects, or achievements. Every Page must have at least one Section.

#### **Description**

Creates a block of text, photo, or embedded media; usually includes a description of the experience/ accomplishment or reflection on what was learned.

#### **Artifact**

Creates a downloadable file; usually sample work to justify the competency or skill.

## **Creating a Page**

- 1. On the *Edit Portfolio* page, click the **Plus +** sign at the top of the *Navigator* (the menu to the left)
- 2. In the *Title* bar, replace **Page 1** with the desired title (click the title if the text box is not active)
- 3. Click the **Save** button

### **Creating a Section**

- 1. In the *Navigator*, click the **Page** the Section will be added to
- 2. On the *Page*, click the **Plus +** sign where the section will be located

Once you have created Pages and Sections, you can reorder them by dragging and dropping them in the *Navigator* to the left of the *Edit Portfolio* page.

# **Adding an Artifact from a File**

You can create Artifacts as you build your portfolio, or create them ahead of time by going to *My Artifacts* (a button to the left of the *My Portfolios* page).

- 1. Click the **Page** that the artifacts belongs on
- 2. Click the **Add Artifact** button in the appropriate section
- 3. In the pop-up window, click **Add Personal Artifact**
- 4. Enter a *Title*
- 5. Click the **Browse My Computer** button and select the file for the artifact
- 6. Click the **Submit** button

## **Adding an Artifact from a Course**

You can create Artifacts from any Assignment submission made through Blackboard. You can also choose to include the grade or feedback you received.

- 1. Click the **Page** that the artifacts belongs on
- 2. Click the **Add Artifact** button in the appropriate section
- 3. In the pop-up window, click **Add From Course**
- 4. Select the **Course** that included the assignment you want to add
- 5. Click the **checkbox** next to the *assignment* you want to add
- 6. Click the **Submit** button
- 7. In the dropdown menu, click the **checkbox** next to any details or feedback you want to include

## **Adding a Description to a Section**

**Text:** Click the section to open the text editor. *Tip: click the Show More button at the far right to open additional formatting tools .*

**Images:** With the toolbar expanded, click the image icon in the third row of buttons.

**Video:** Use the Video Everywhere tool to record video from your webcam; use Mashups to embed a video you have posted to YouTube; use Mashups to upload a video to the Helix Media Library and embed in the section.

Visit **[www.niu.edu/blackboard/students/portfolios](http://www.niu.edu/blackboard/students/portfolios)** for tutorials about adding content.

## **Submitting Your Portfolio**

You will submit your Portfolio to an assignment in your UNIV 101 Blackboard course. Wait until your portfolio is complete before you submit it.

- 1. Go to your UNIV 101 Blackboard course and find the *Portfolio Assignment*
- 2. Click on the Assignment name
- 3. Click **Browse**

**!**

- 4. In the pop-up window, select your portfolio
- 5. Click the **Submit** button to close the pop-up window
- 6. Click the **Submit** button again on the Assignment page to complete your submission

# **Remember!**

When you submit your portfolio, you are sharing a snapshot of it at that point in time.

Wait until your portfolio is complete *before* you submit it.